# Visualizing Data Through the Mapping Features in data.census.gov

FedCASIC Workshops April 11, 2023

Jessica Barnett Center for Enterprise Dissemination Dissemination Outreach Branch U.S. Census Bureau

1

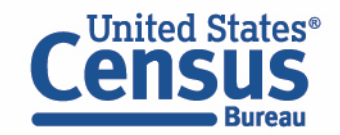

## **data.census.gov: Changing the Way You Get Data**

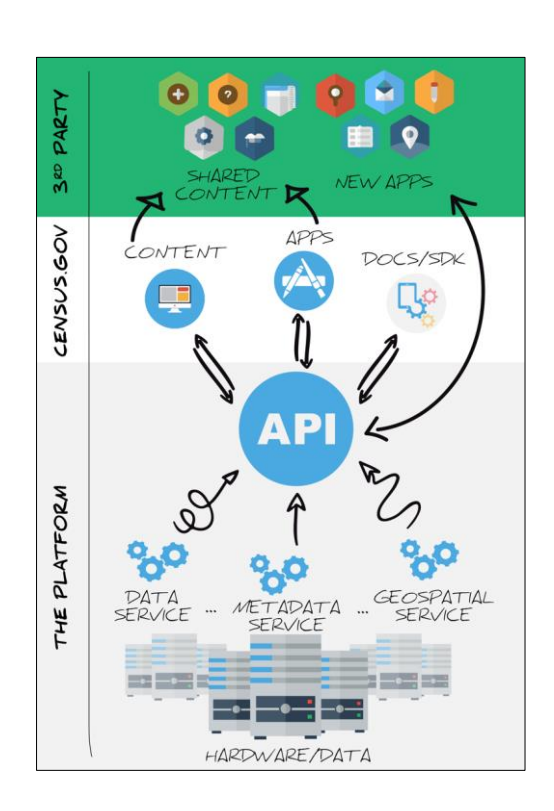

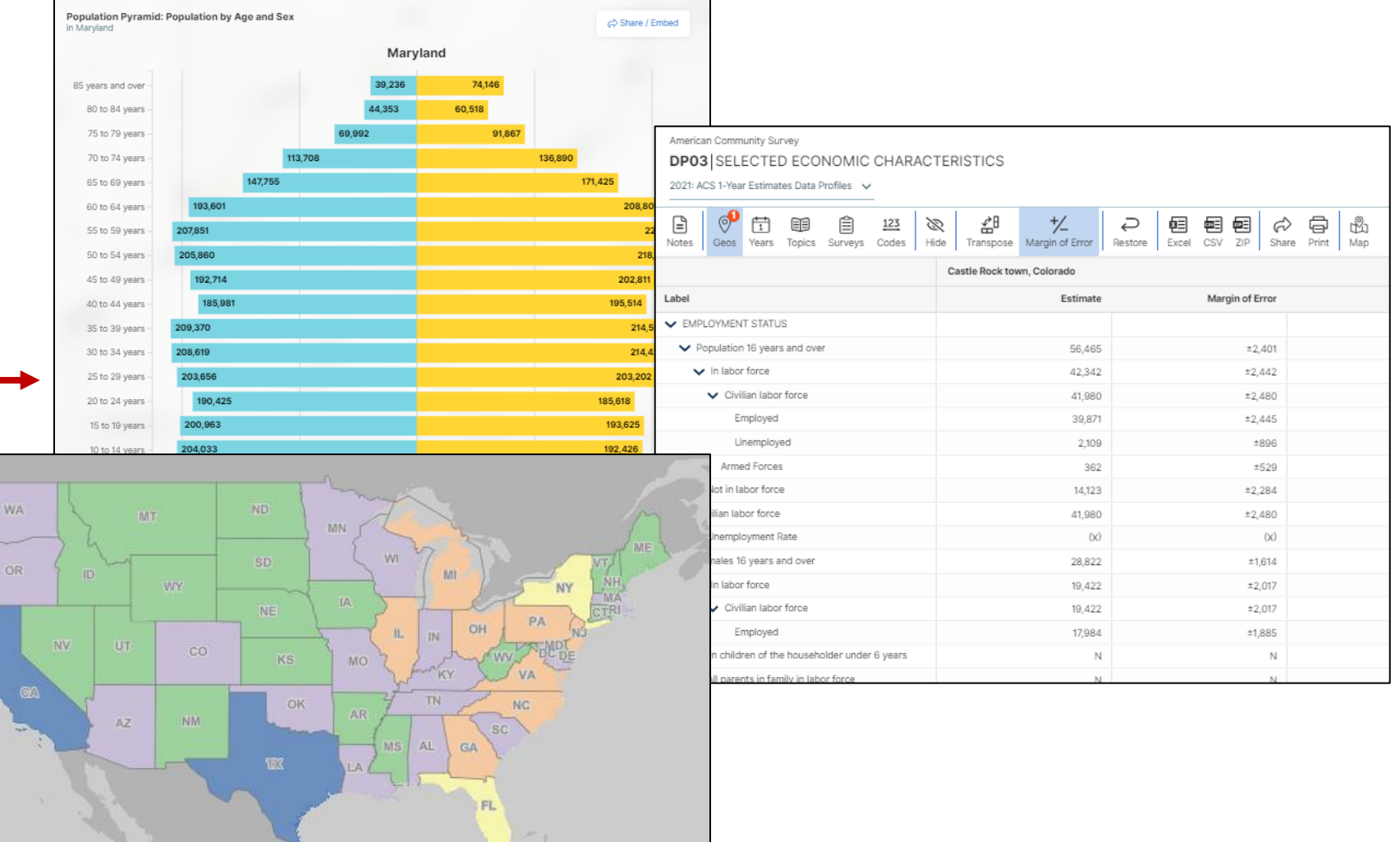

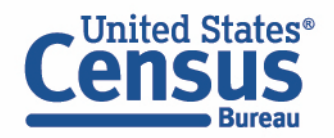

著 年

data.census.gov Demo

#### Mapping in data.census.gov

• Example: DP02 from the 2021 5-year American Community Survey (ACS) for King George, Virginia

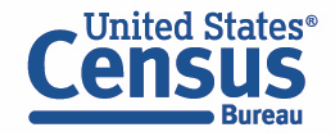

## data.census.gov Start with single search

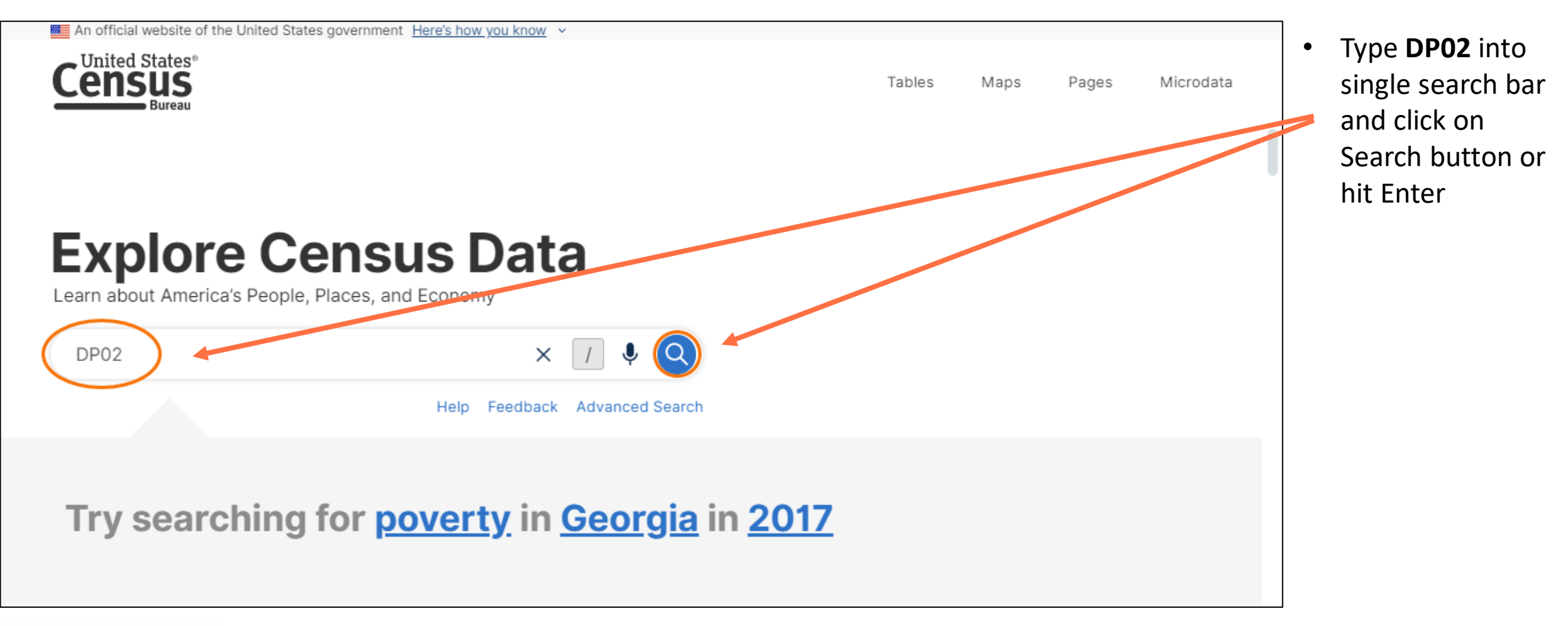

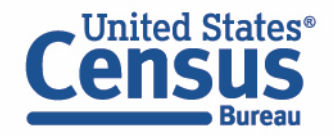

#### Open Table and Add King George, VA Using Filters in Advanced Search

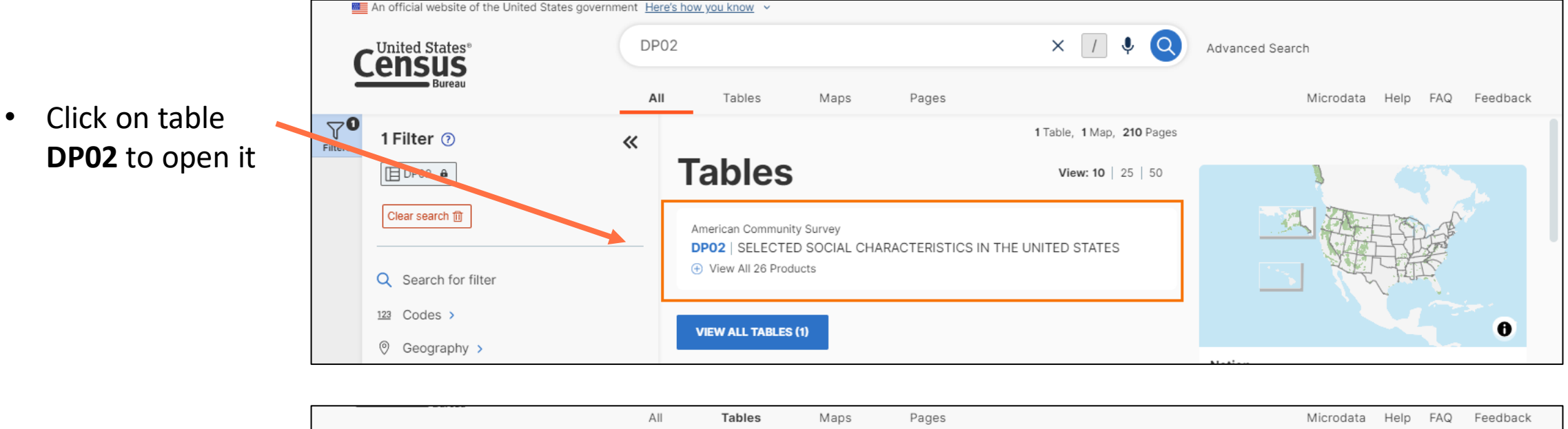

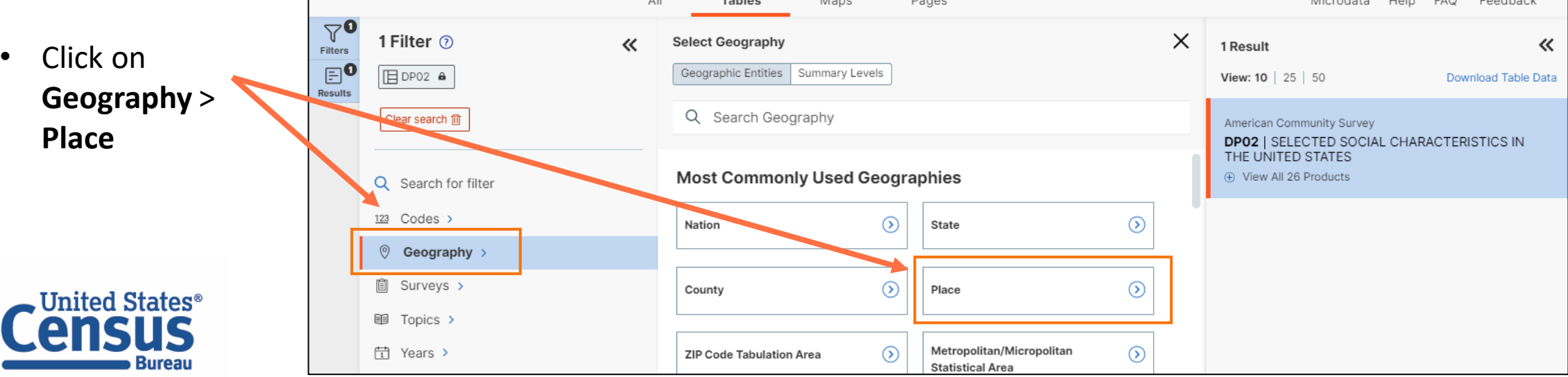

5

#### Add King George, VA Using Filters in Advanced Search

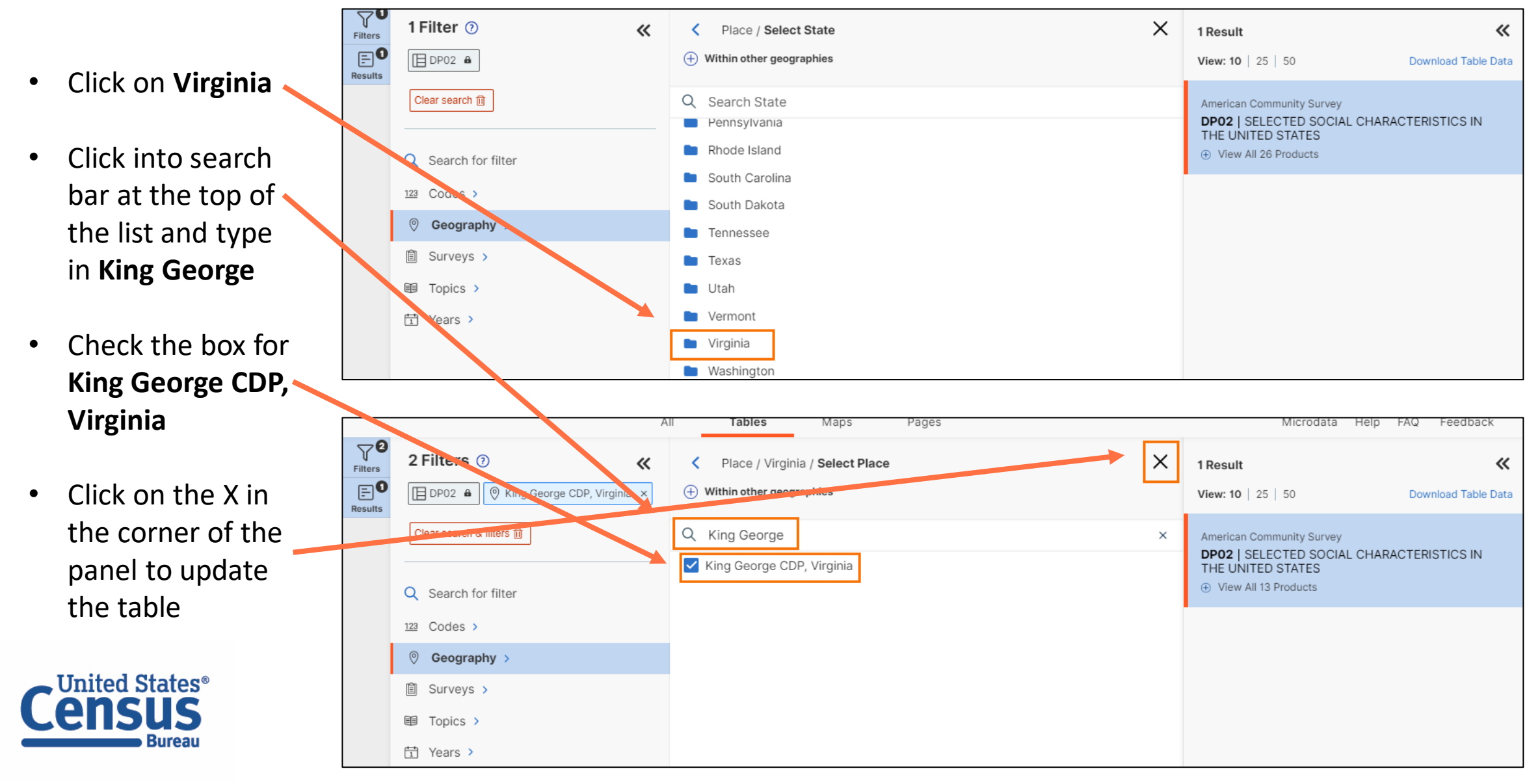

#### Find Desired Estimate and View Table Layout

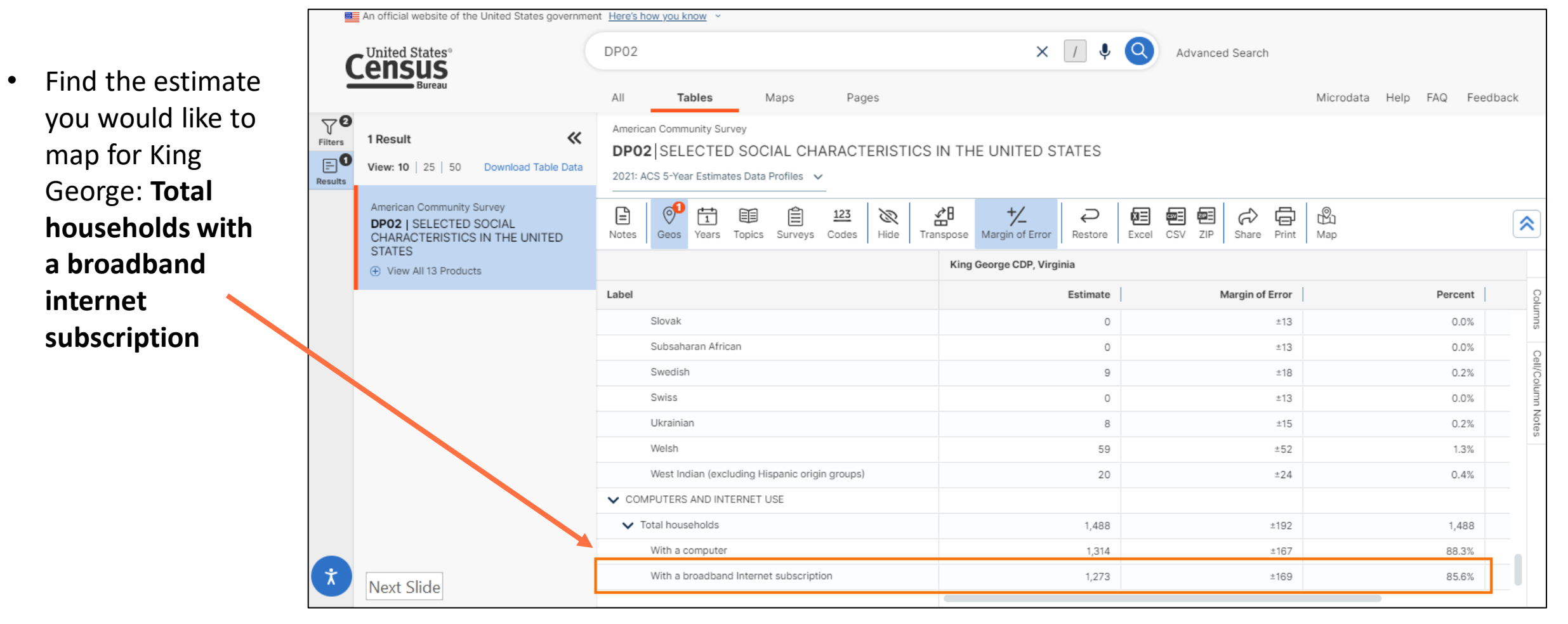

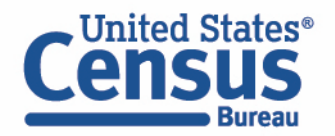

#### Navigate to Map of DP02 for King George, VA

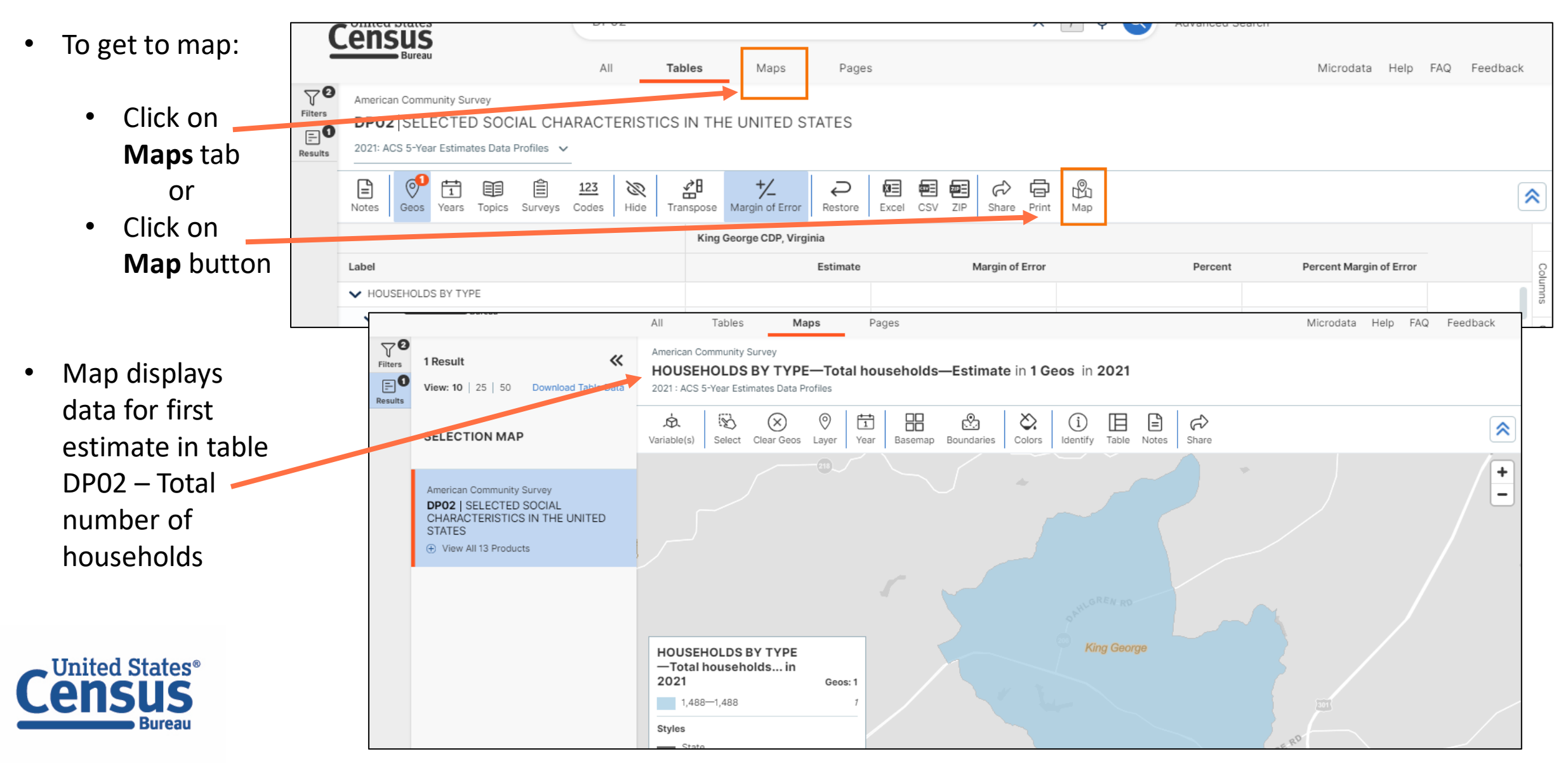

#### Change Data Variable Shown in Map

- Click on **Variable(s)** button
- Click on chevron found next to current variable shown map
- Either scroll down the list to select new variable or use search bar
- Select **Computers and Internet Use--Total households--With a broadband internet subscription —Percent**
- View updated map

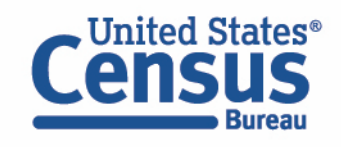

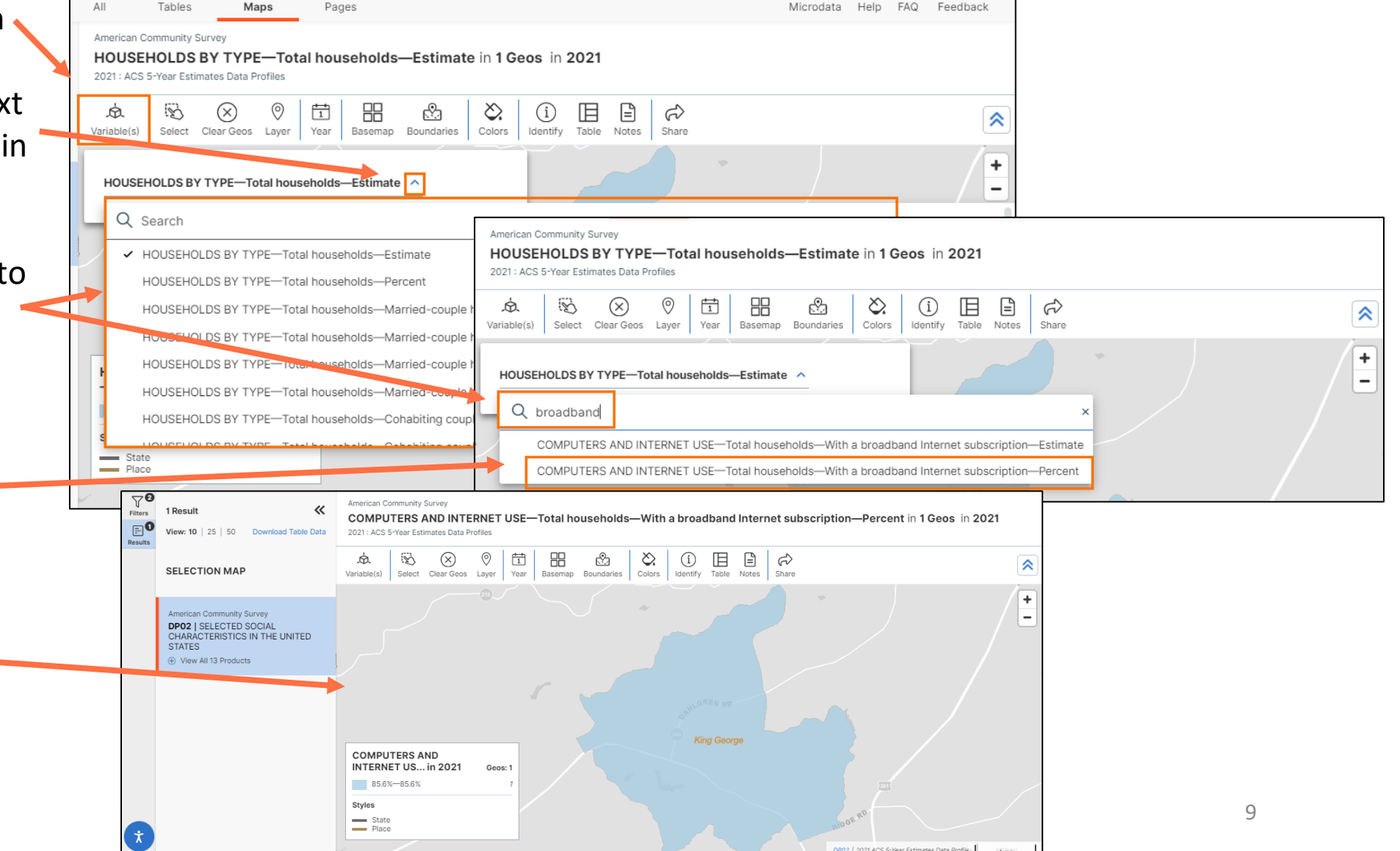

## data.census.gov Show Geographic Boundaries in Map

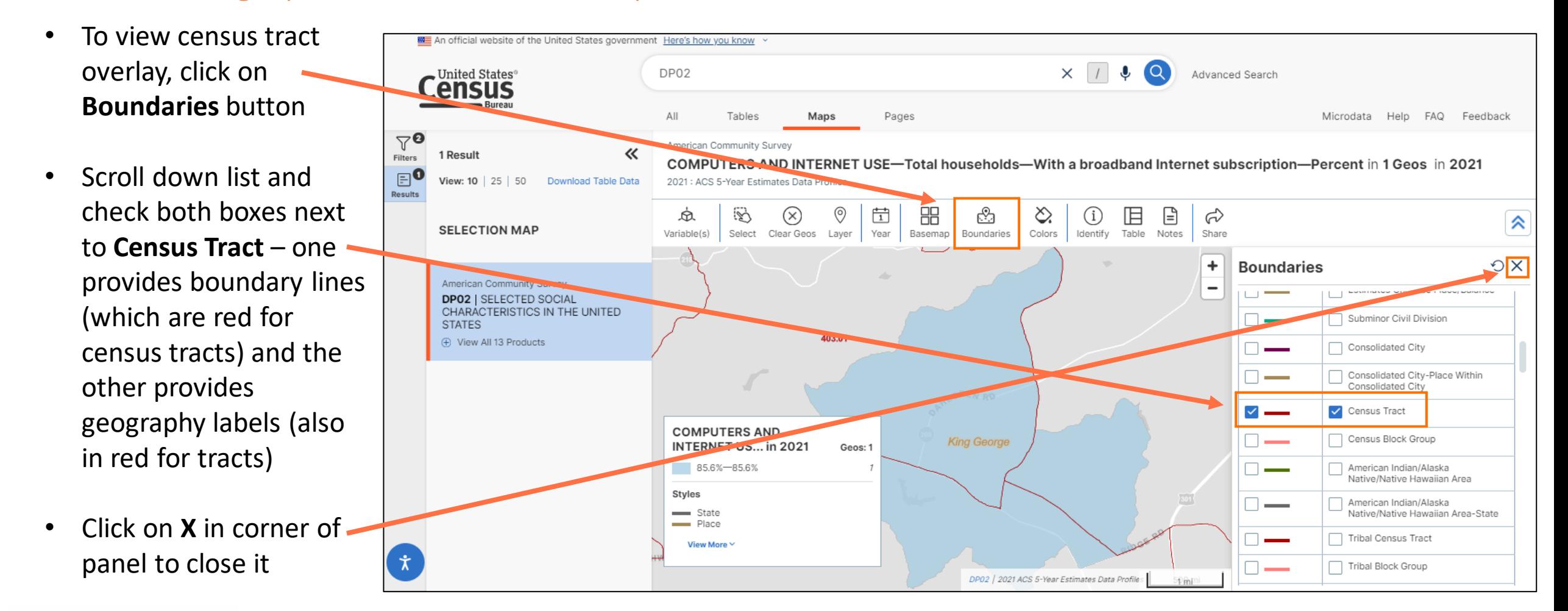

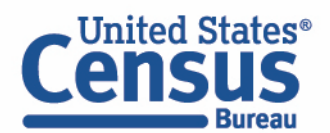

#### Show Geographic Boundaries in Map

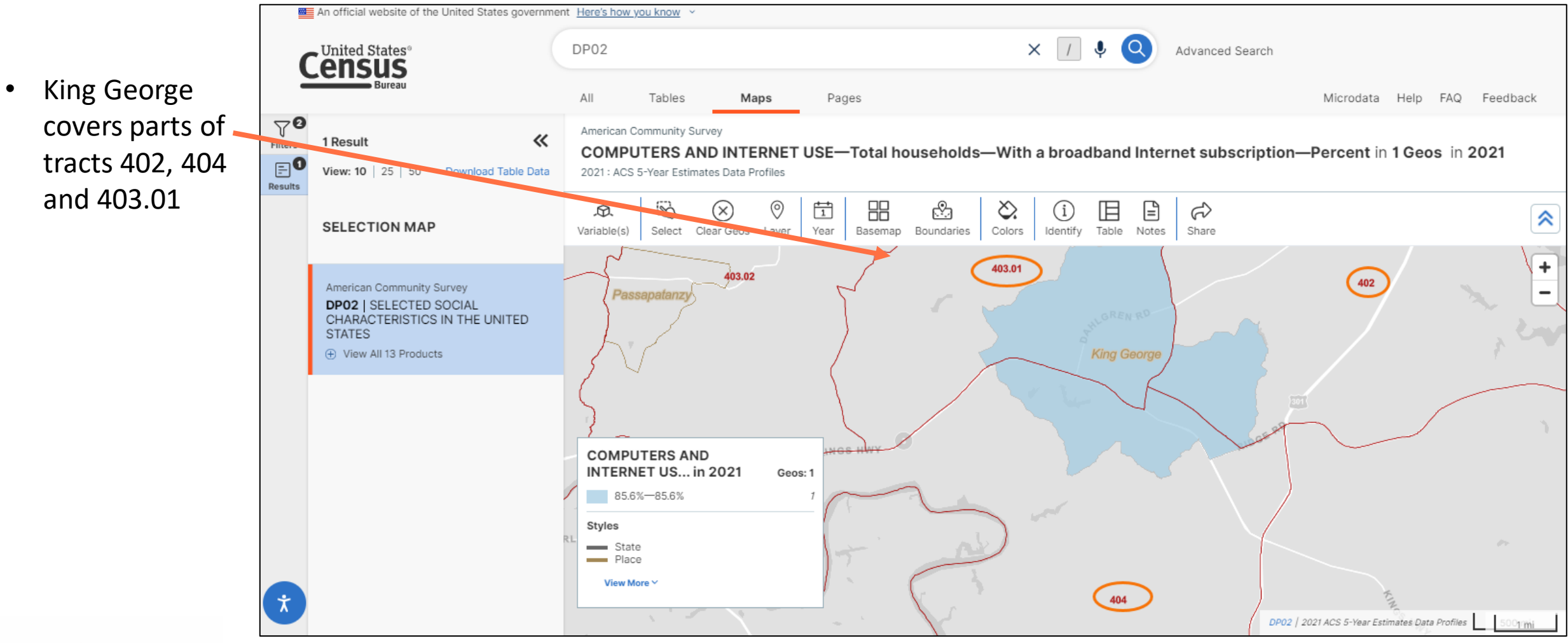

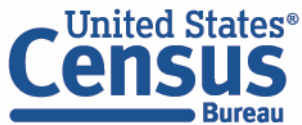

## Adding Geographies to Search and Map Using Layers

- If you want to add the tracts to your search, you won't be able to do so with the overlay from the Boundaries button
- Instead, click on the Layer button, enter tract in the search bar, and click on Census Tract
- Now the map is only showing the Census **Tracts**

**Burea** 

**United States®** 

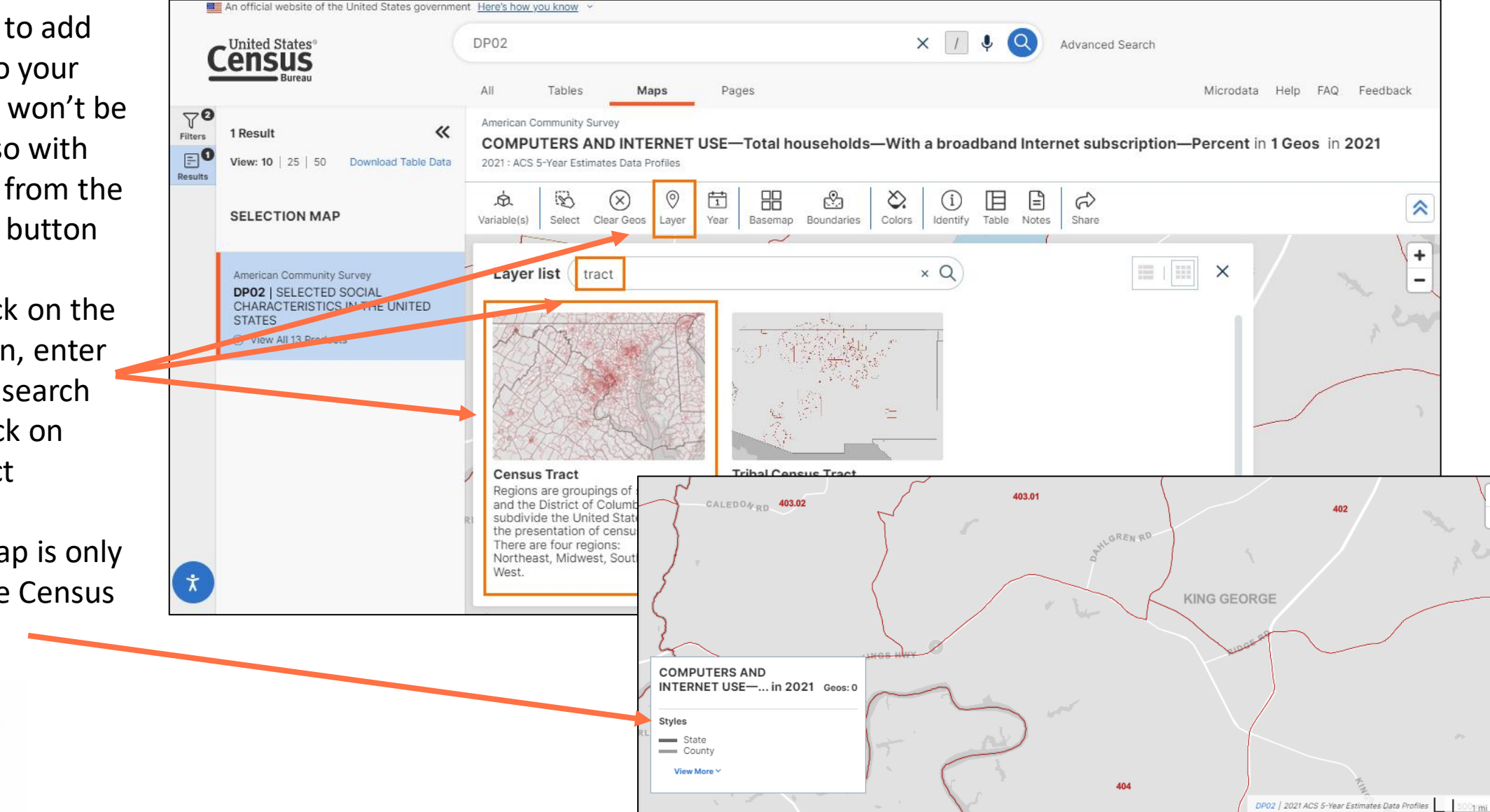

#### Selecting Geographies in the Map

- To add the three census tracts-402, 404, and 403.01 —to the search and the map, click on the **Select** button
- Click on tract 403.01 with the mouse, hold the click, and drag the mouse to create the rectangle
- When you release the click, any geography that touched the rectangle is added to the search and the map
- When done making selections, click on **Exit Select Tool** button

Inited States

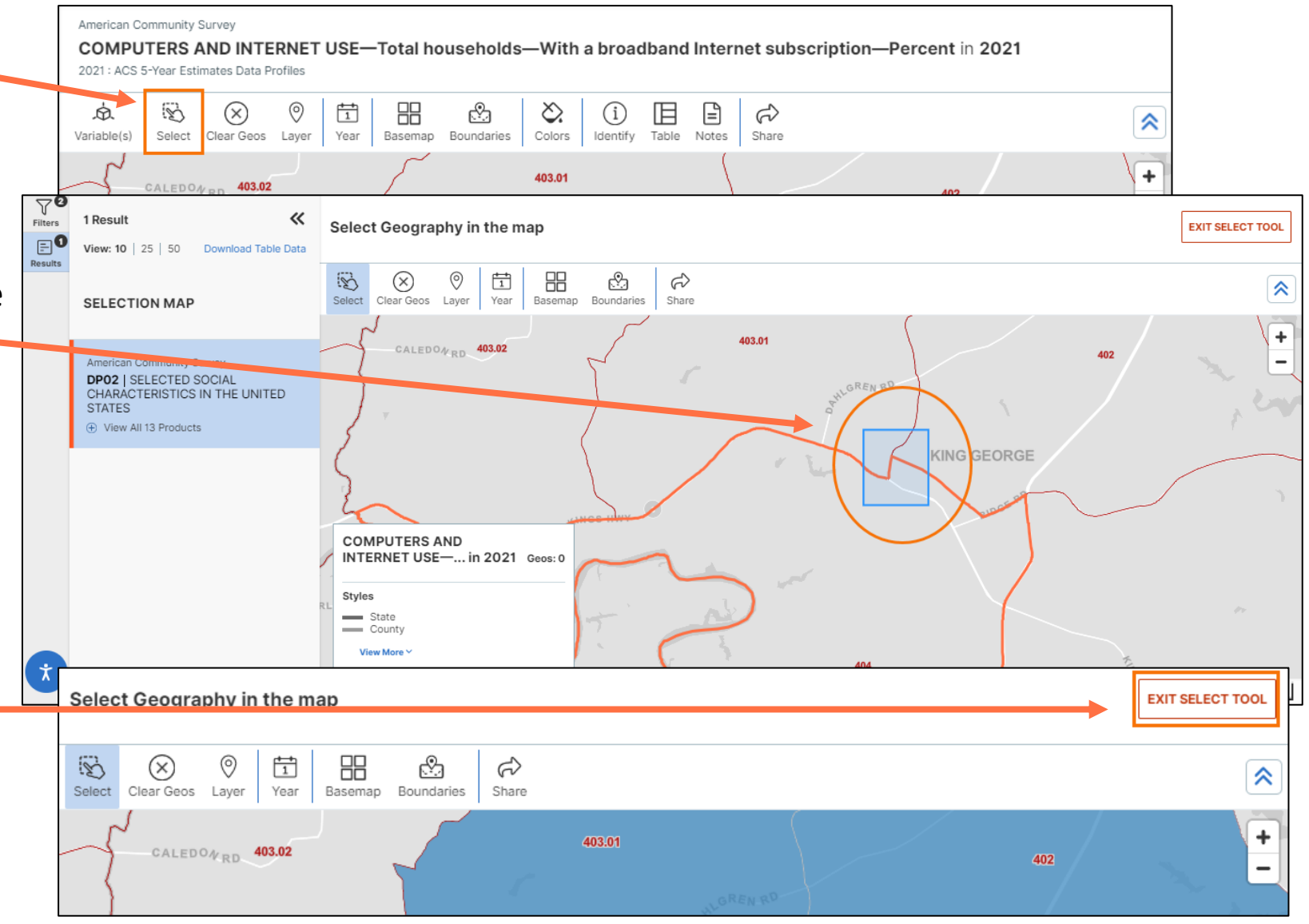

#### Change Year to Compare Geographies

- To see if the census tracts changed since 2019, us the **Year** button to select 2019
- Use the Variable(s) button to switch the variable mapped to **Computers and Internet Use--Total households--With a broadband internet subscription —Percent**

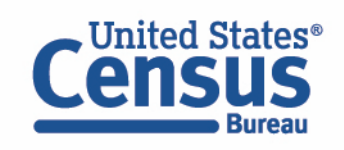

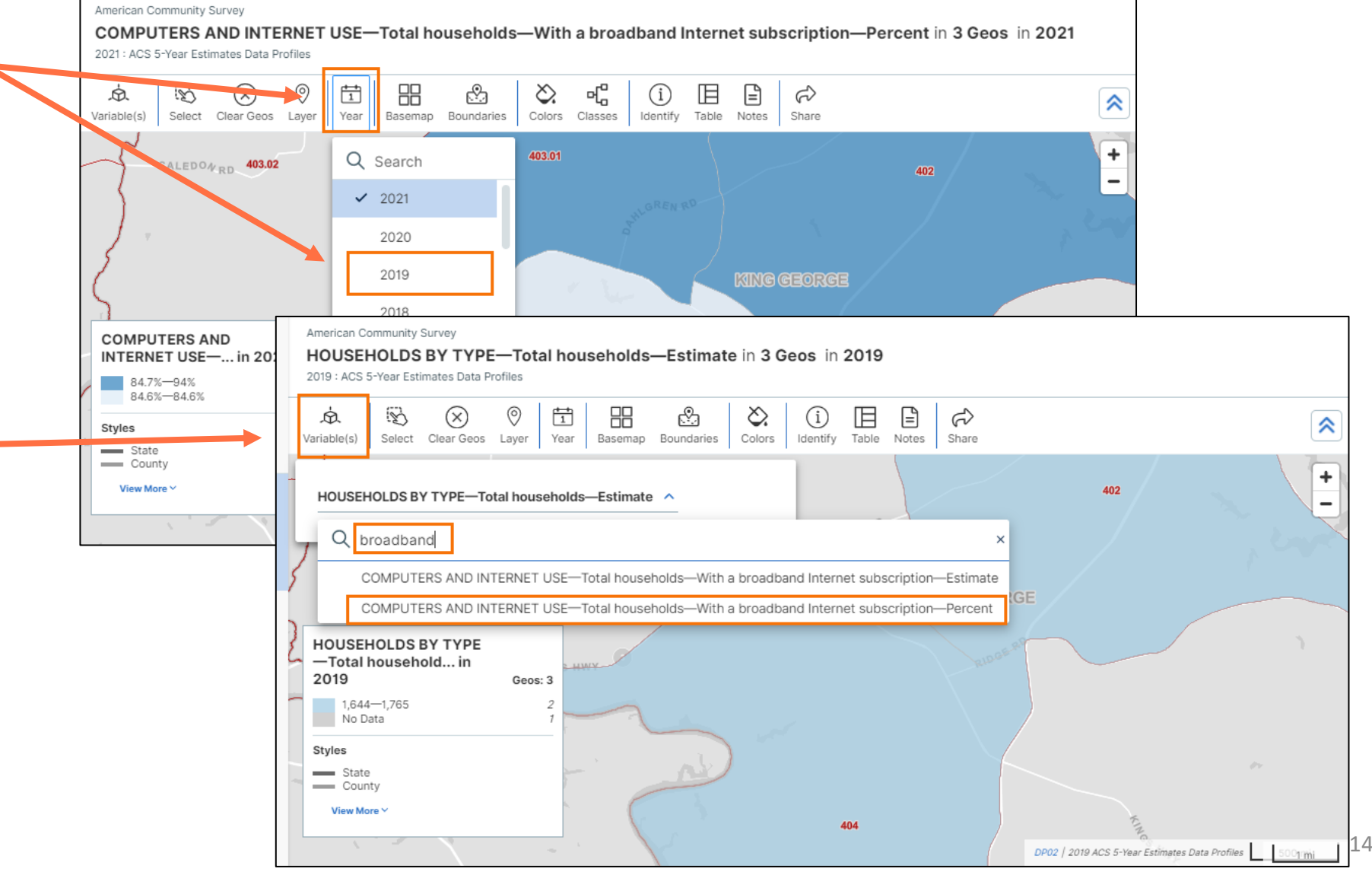

#### data.census.gov Change Year to Compare Geographies

- Tracts 402 and 404 did not change, but 403.01 was named 403 in 2019
- To add the boundary for King George CDP to the map, click on the **Boundaries** button and check both boxes next to Place. Then click on the **X** to close the panel
- The boundary for King George displays in the map in a gold color

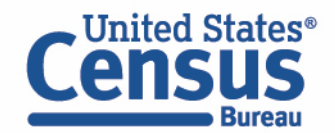

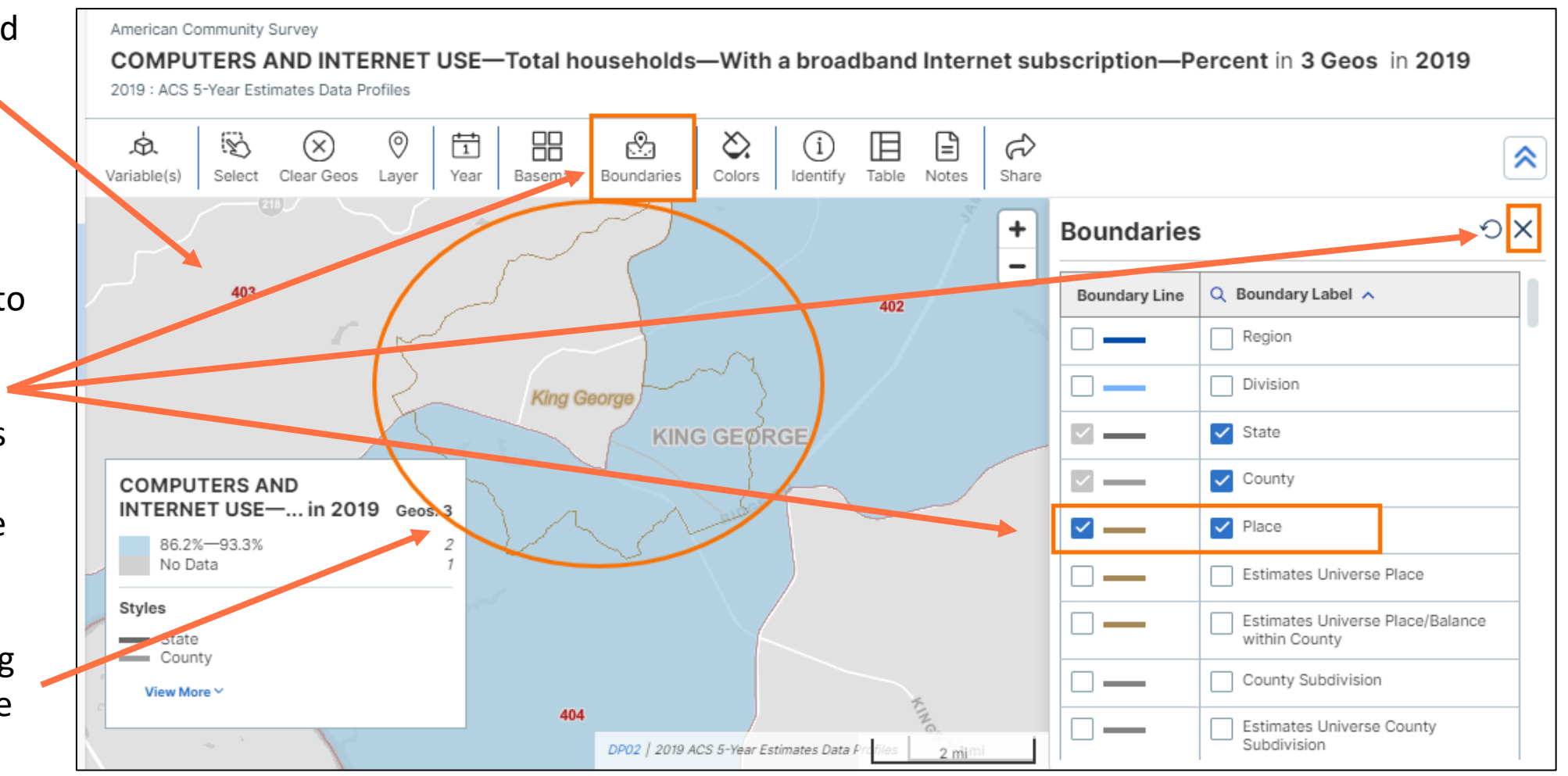

#### Selecting Geographies in the Map

- To add tract 403 to the search and the map, you can use the Select button again
- The other option is to left -click on the tract and click on **Select**
- The tract is added to the search and the map

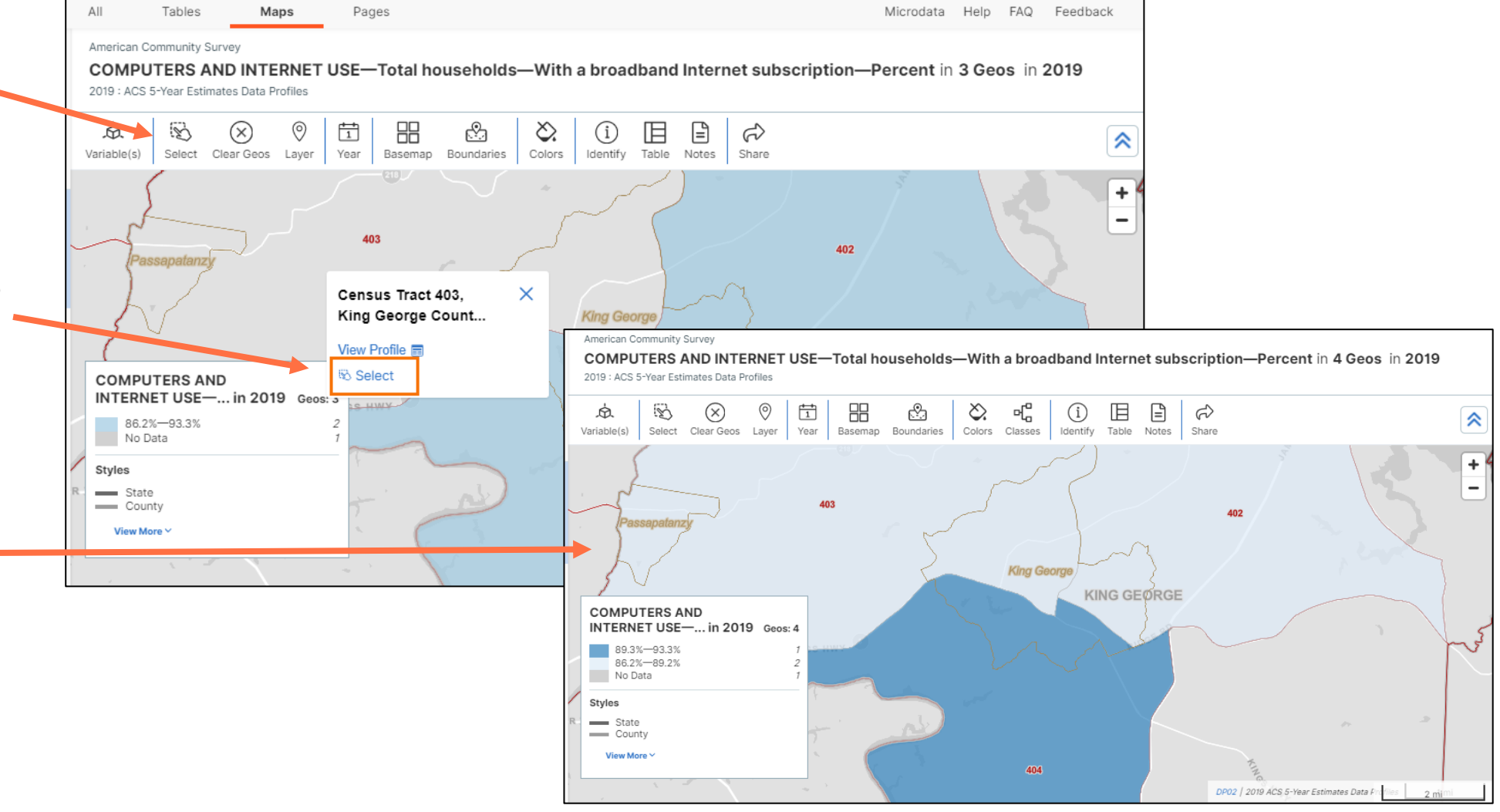

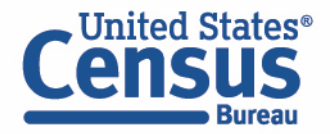

#### Use Identify Button to Access Additional Geographic Information

- Click on the **Identify** button to find out additional geographic information about the geography of interest
- Left-click on census tract 402. A panel appears that shows the tract number, as well as the state and county the tract is in

®oatat2 hetim

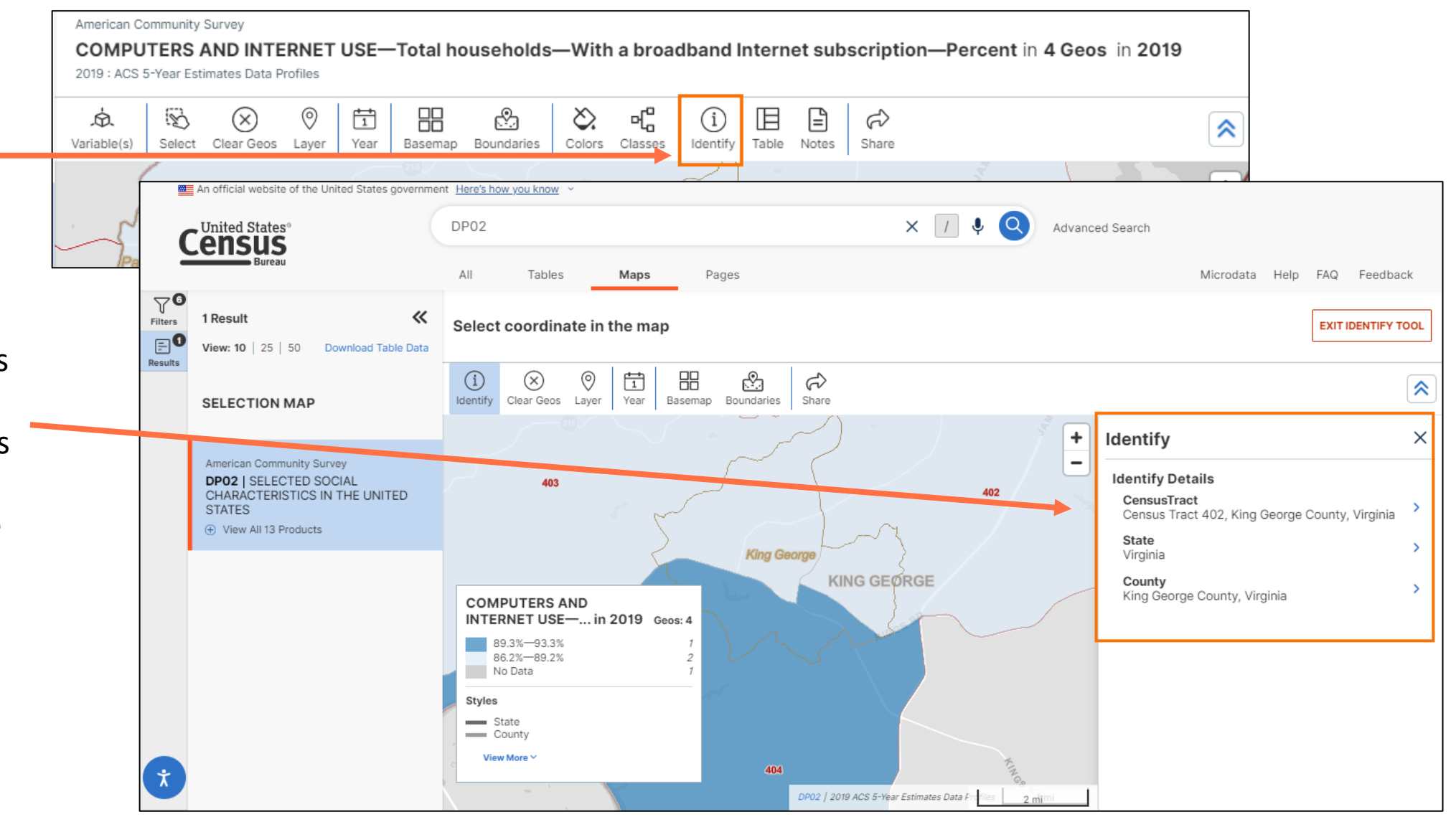

#### Use Identify Button to Access Additional Geographic Information

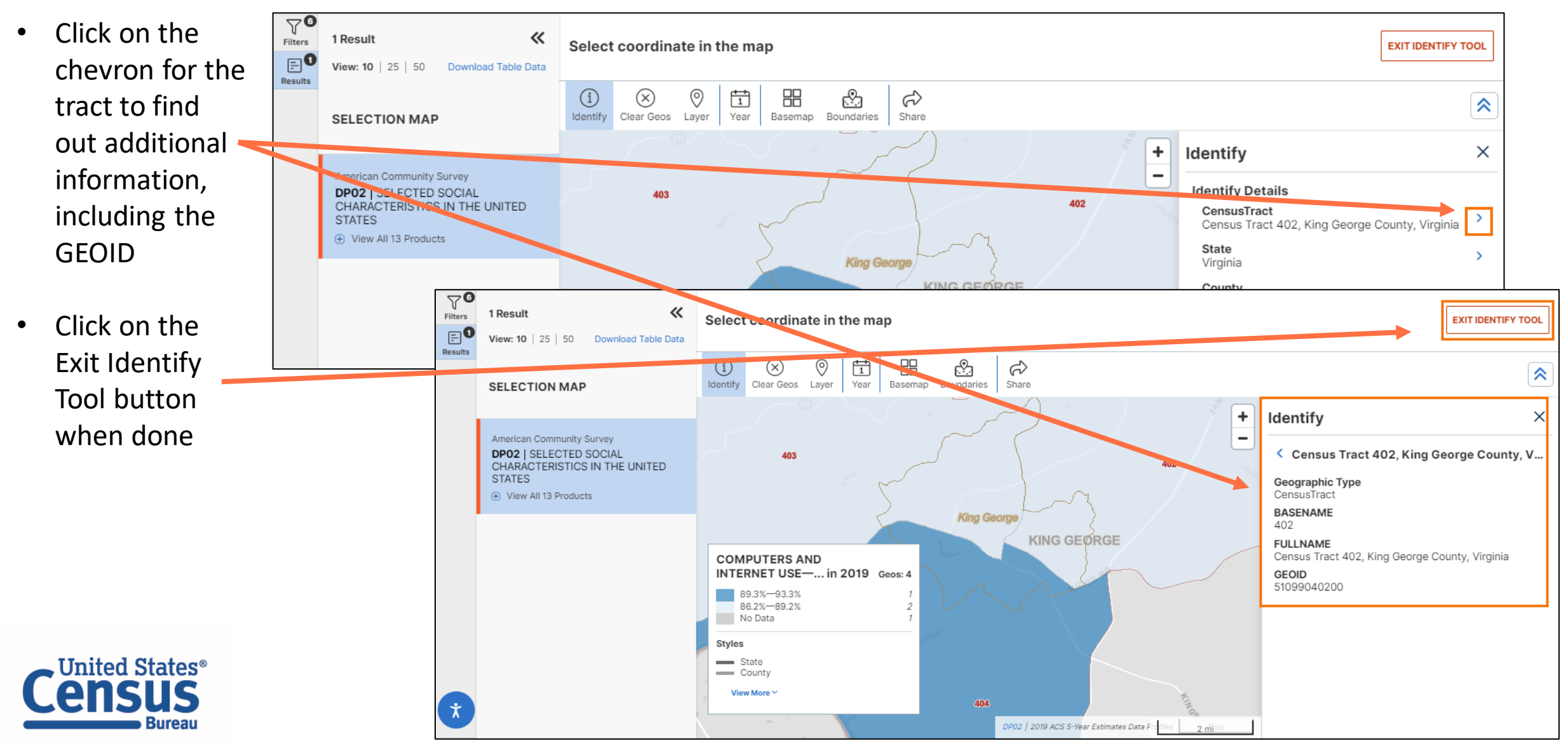

#### Change Color Palette and Classes

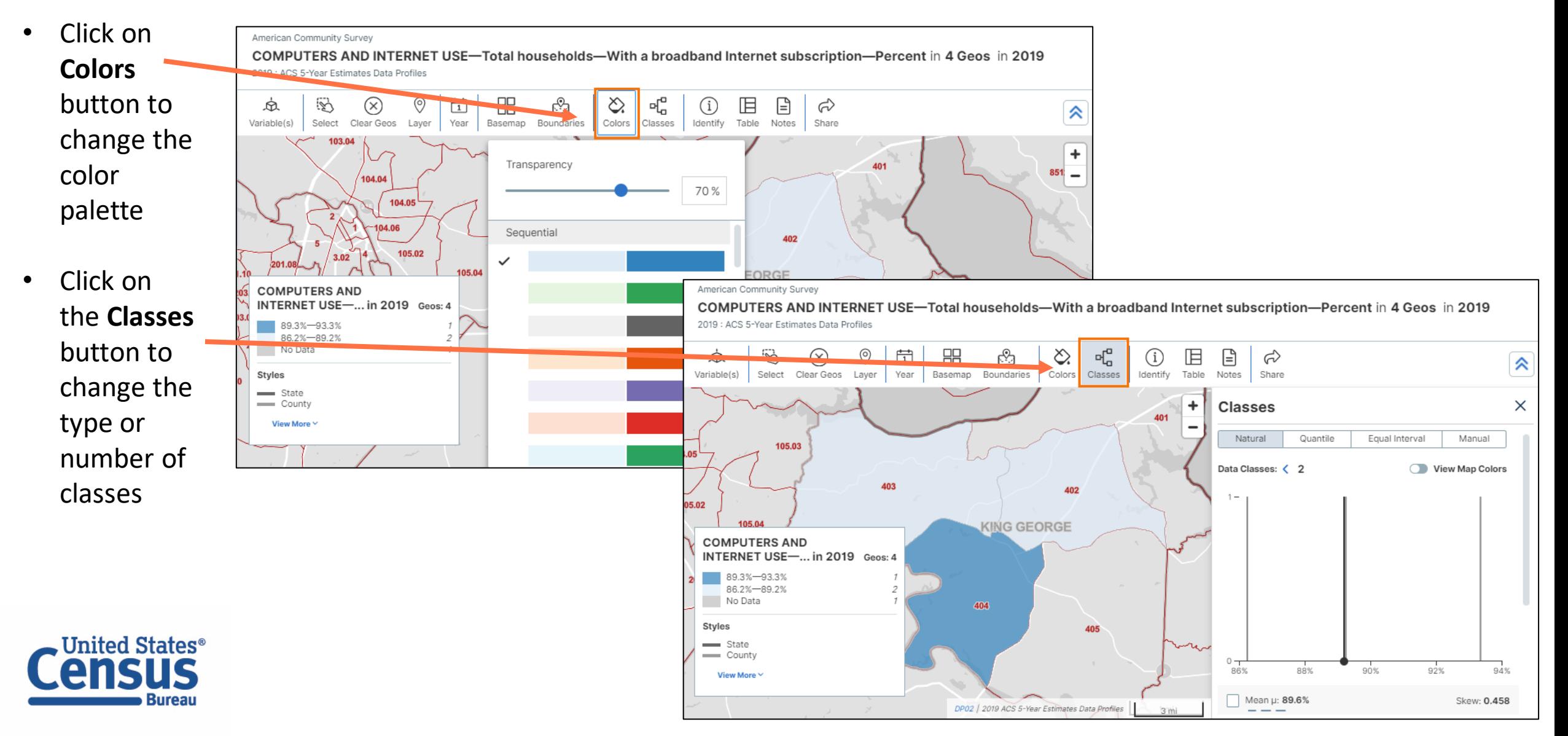

#### Collapse Button Ribbon to View More of Map

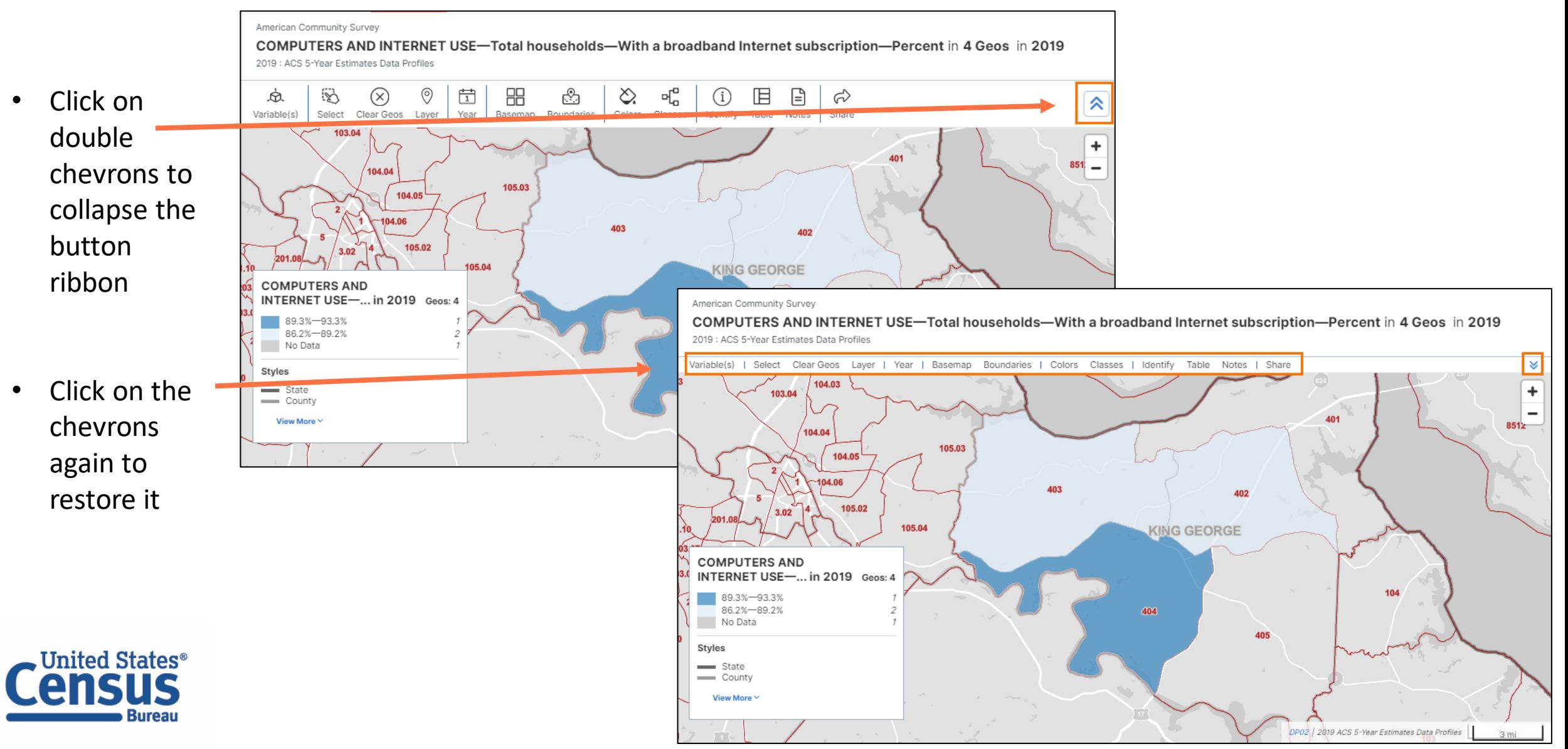

## data.census.gov Notes and Share Buttons

American Community Survey

2019 : ACS 5-Year Estimates Data Profiles

 $\circledR$ 

Select Clear Geos Layer

峃

Year

88

☆

⊚

5

Ŕ.

Variable(s)

- Click on **Notes** button to view information about the data source of the map
- Click on the **Share** button to share the map to social media or send to someone else

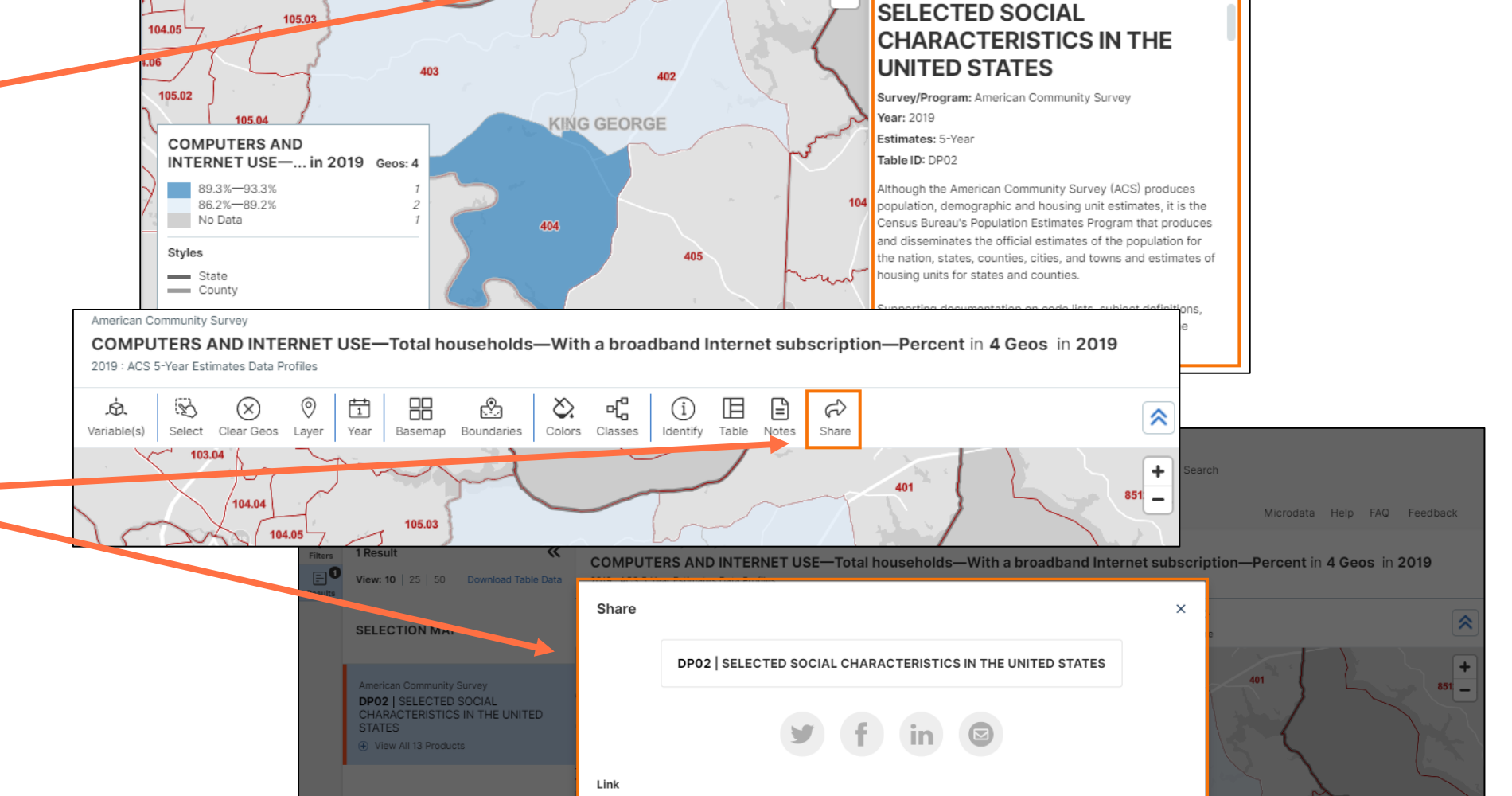

https://data.census.gov/map?q=DP02&g=1400000US51099040200,51099040300,510990403.

COMPUTERS AND INTERNET USE-Total households-With a broadband Internet subscription-Percent in 4 Geos in 2019

Basemap Boundaries Colors Classes Identify Table

86.2%-89.2 No Data

呫

旧

O)

 $\qquad \qquad \Box$ 

Notes

÷

ಧಿ

Share

Notes

"

 $\times$ 

**COPY** 

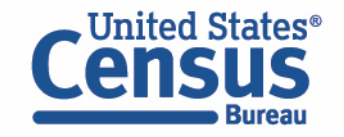

#### Table Button

- Click on the **Table** button to view a table of the data shown on the map
- If you want to view the entire source table, click on the **View Full Table** button

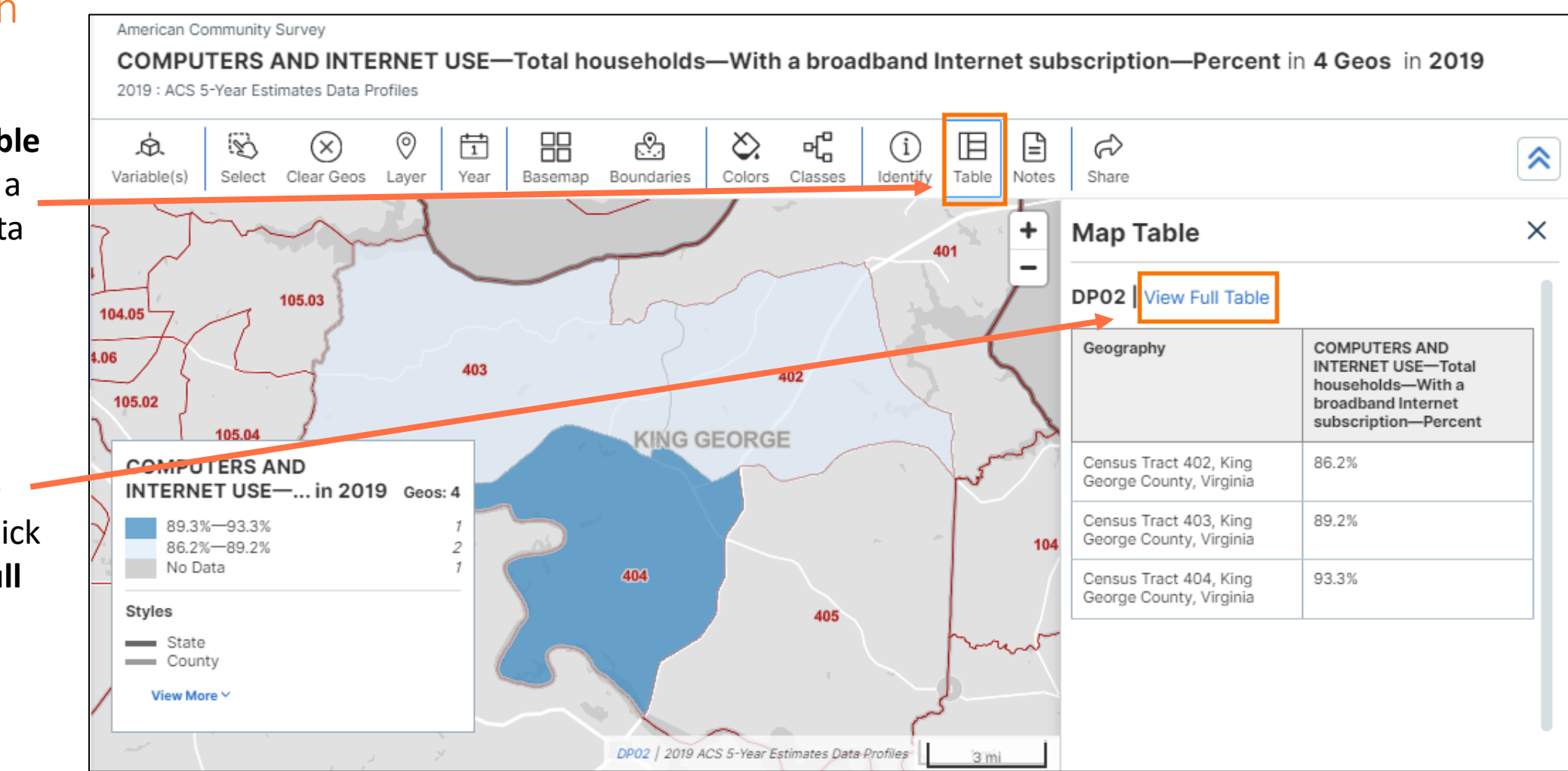

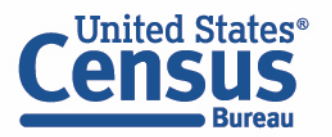

#### Viewing Table With All Selected Geographies

• Now you can view the table with all the geographies that were selected for both 2019 and 2021

∍hited Stater آ

**Burea** 

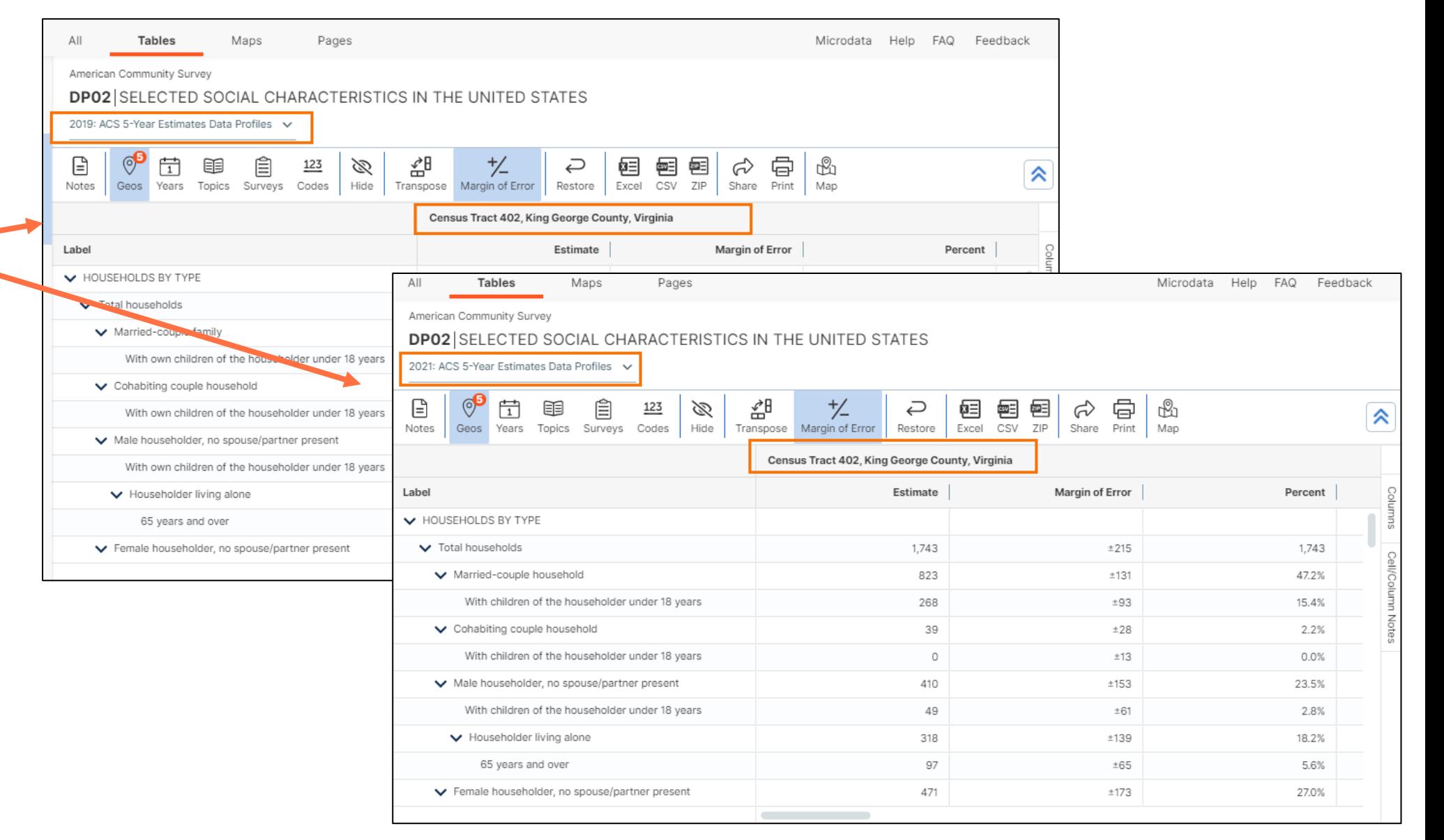

Our Development Depends on YOUR Feedback

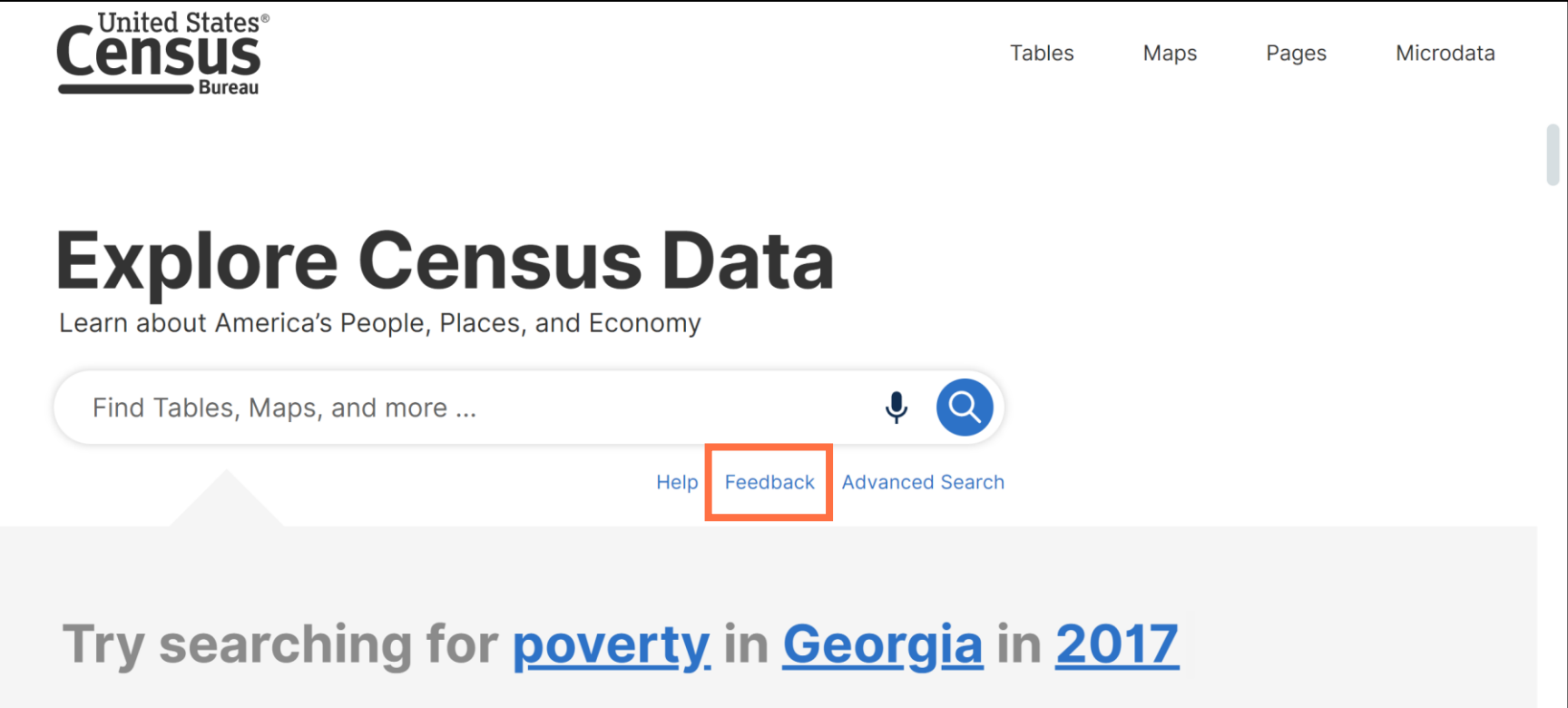

Check out data.census.gov and provide comments at census.data@census.gov

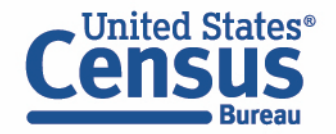

## **Learn More**

data.census.gov Resources page: <u>[census.gov/data/what](https://www.census.gov/data/what-is-data-census-gov.html)-is-data-</u> census -gov.html

Census Academy: [census.gov/data/academy/webinars](https://census.gov/data/academy/webinars/upcoming.html) /upcoming.html

Feedback: Email comments to [census.data@census.gov](mailto:census.data@census.gov)

Jessica Barnett Dissemination Outreach Branch Center for Enterprise Dissemination U.S. Census Bureau [jessica.c.barnett@census.gov](mailto:jessica.c.Barnett@census.gov)

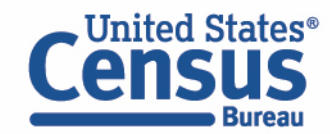

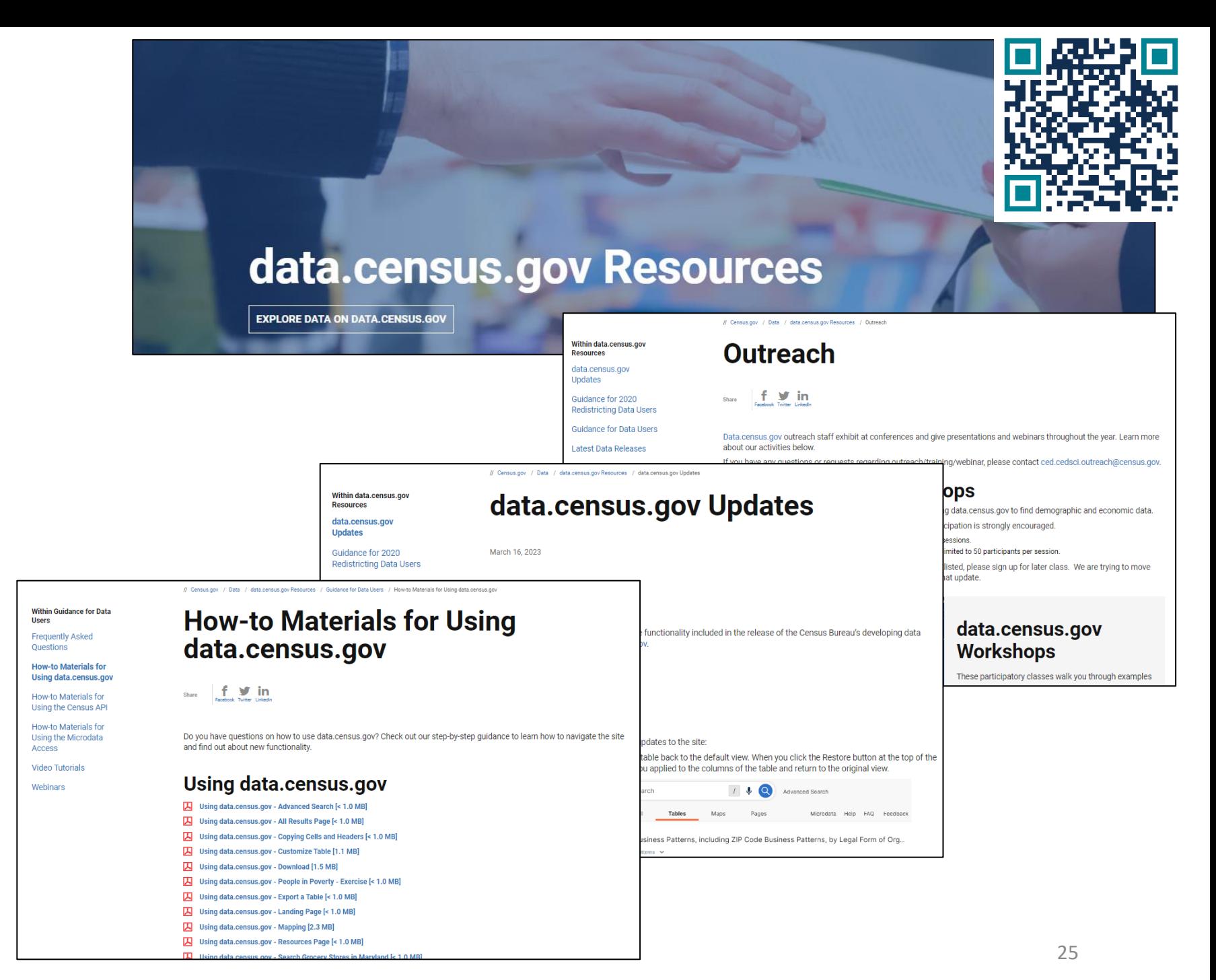